# THE GENERAL QUOTER TRAINING GUIDE

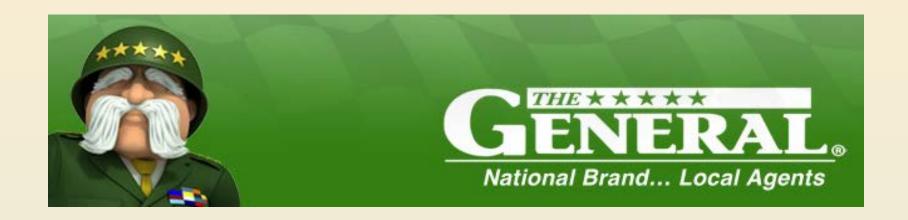

# NEW BUSINESS QUOTING

# THE GENERAL QUOTER: Start a New Quote

To launch The General Quoter, open The General HQ and use your agent login information. There will be a section titled 'Quotes'.

Once 'New Quote' is selected it will bring up The General Quoter.

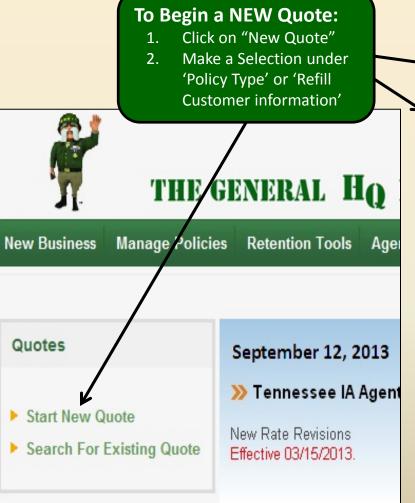

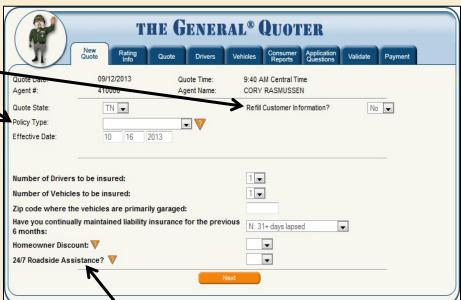

#### **NEW Quote Continued, Quick Quote:**

- Select the number of drivers and vehicles you will be quoting
- 4. Enter the garaging zip code
- Select Proof of Prior and / or Home Owner discount and remember to add on Roadside

All information entered will prefill those items in the quote

# THE GENERAL QUOTER: Start a New Quote

#### **New Quote Tab**

This Tab is the starting point for all new quotes unless you are using a comparative rater.

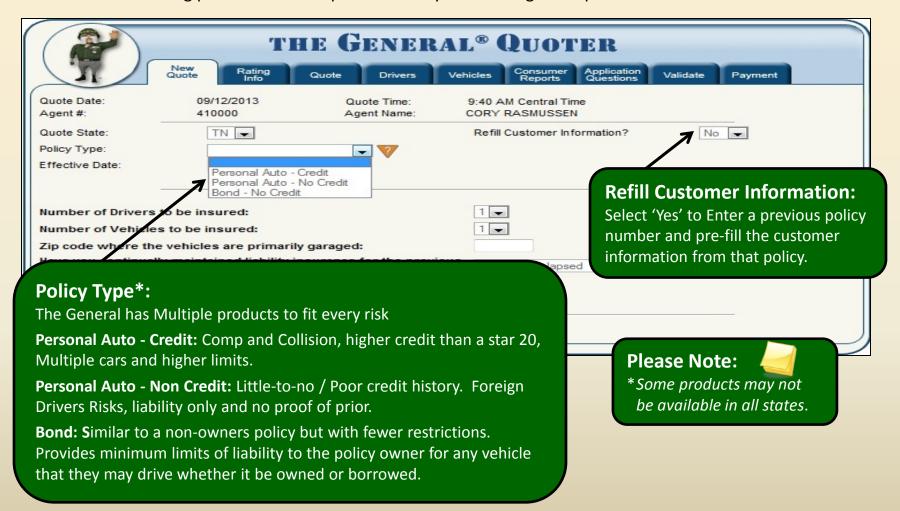

# THE GENERAL QUOTER: Start a New Quote

#### New Quote Tab – Quick Quote

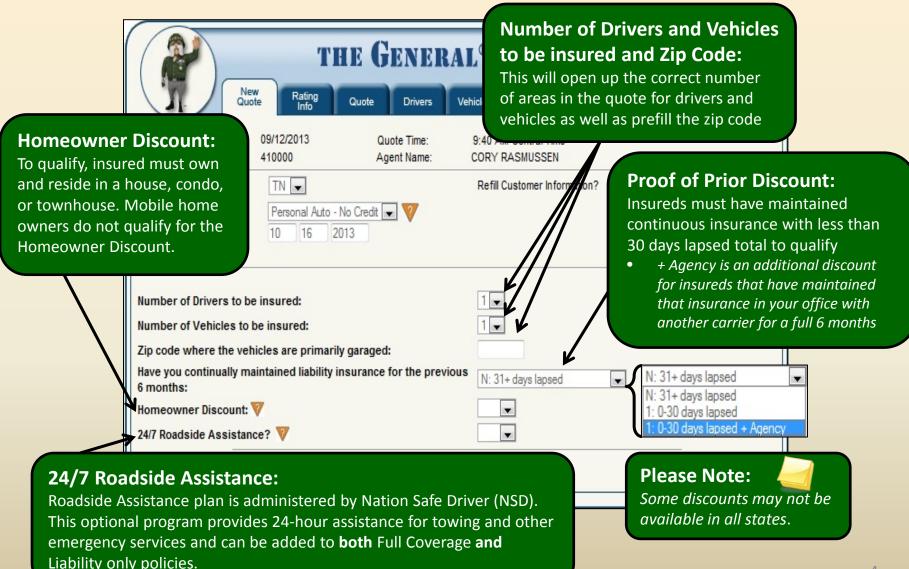

#### **Applicant Information/Garaging Address**

Once you have selected a product or completed the 'Refill' information and clicked 'Next' you are taken to the 'Rating info Tab'. Please Note: **Applicant Information:** You cannot proceed to any other Enter the primary applicant's name and tabs until the information on the contact information here. Rating Info tab is completed. The garaging address state cannot be changed. It must match the quote state. Rating New Consumer Application Info Quote Drivers Vehicles Validate Payment Quote Reports Insd Name: Pol Type: Personal Auto Effective Date: Validated Agent: CORY RASMUSSEN 09/12/2013 Quote #: 21509407 Down Payment: Total Premium: Applicant Information/Garaging Address First Name: John Last Name: Smith MI: Zip: 37122 1213 Money Street Street: City: Mount Juliet State: TN ismith@thegeneral.com Primary Phone: (615 ) 123 -4567 Alt Phone: ( E-mail: No ▼ Is garaging address different from mailing address? Please Note: Email, Phone and Alt Phone are not required for a quote.

**Policy Info/Coverages** 

#### **Policy Information:**

Select the policy term, policy level coverages and policy level limits.

The General also has many pay plans to meet all of your insureds needs.

#### **Discounts:**

- **Proof Of Prior** up to 30 days lapse
- In Agency Transfer
  - Additional discount for existing clients in your agency with 6 months prior insurance.
- **Homeowners**
- Companion Discount
  - Select this discount when the customer has a 2<sup>nd</sup> policy within the agency. (Home Owner, Mobile Homes, Renters, Life etc.)

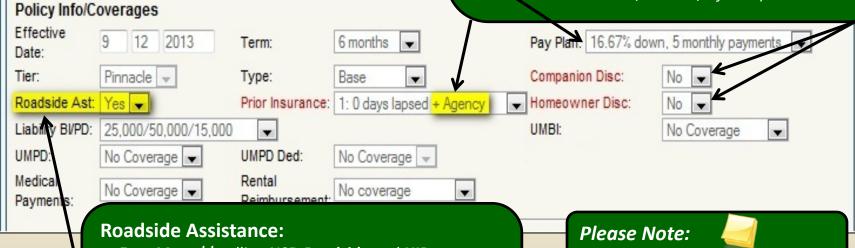

- Earn More \$\$ selling NSD Roadside and HIP Products.
  - Low down payment, BIG commission and we do all the billing.
- Roadside Assistance is available for LIABILITY ONLY as well as Full Coverage policies.

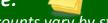

Available discounts vary by state.

#### **Driver Information**

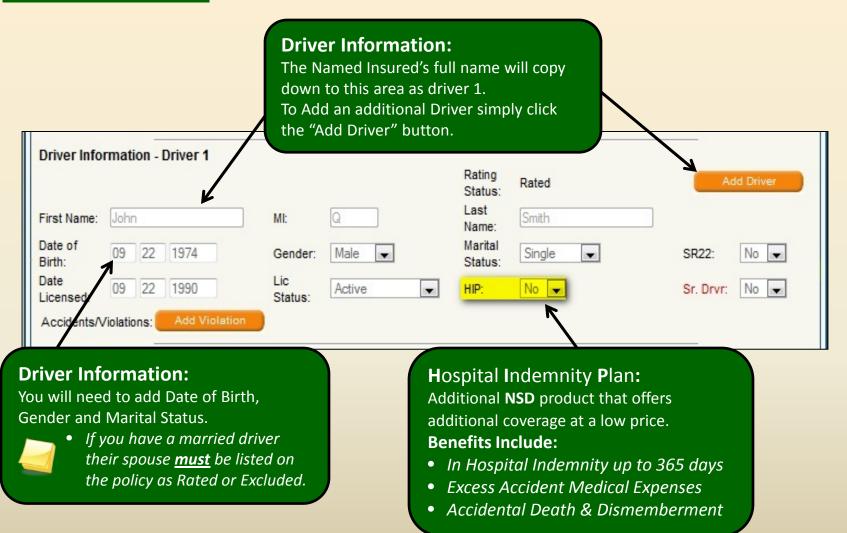

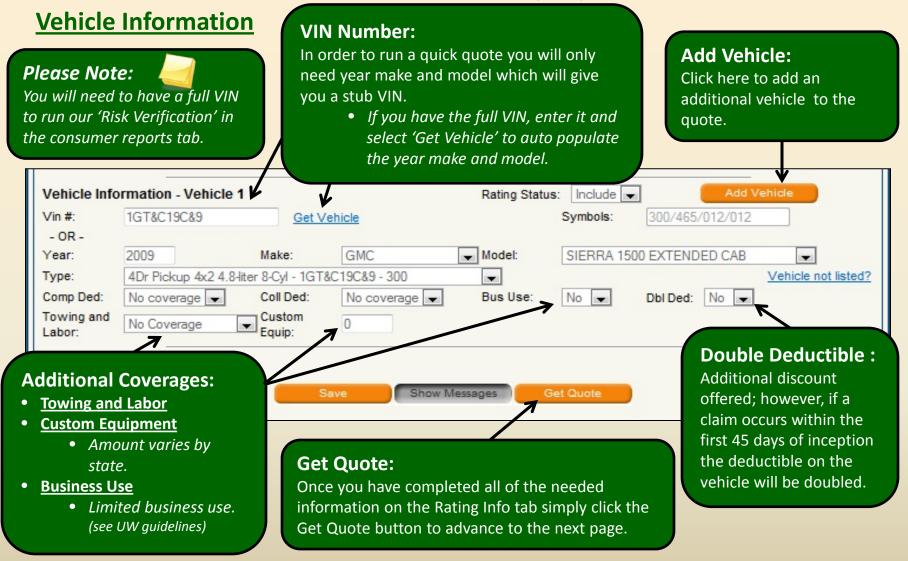

# THE GENERAL QUOTER: Quote Tab

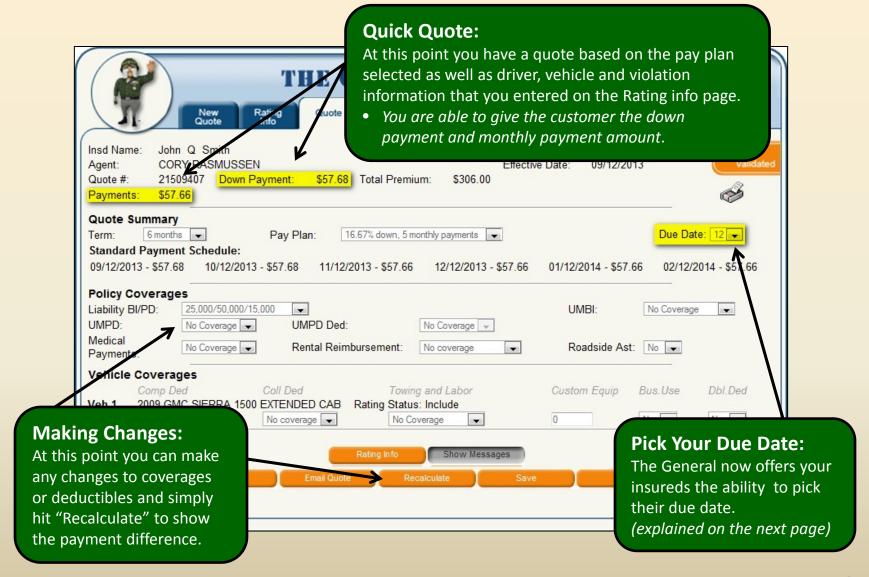

# THE GENERAL QUOTER: Quote Tab

#### **Pick Your Due Date**

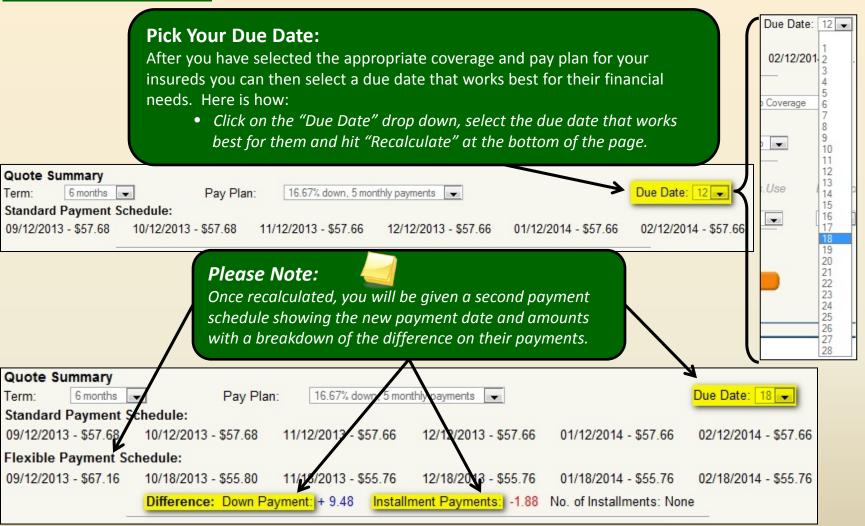

# THE GENERAL QUOTER: Drivers Tab

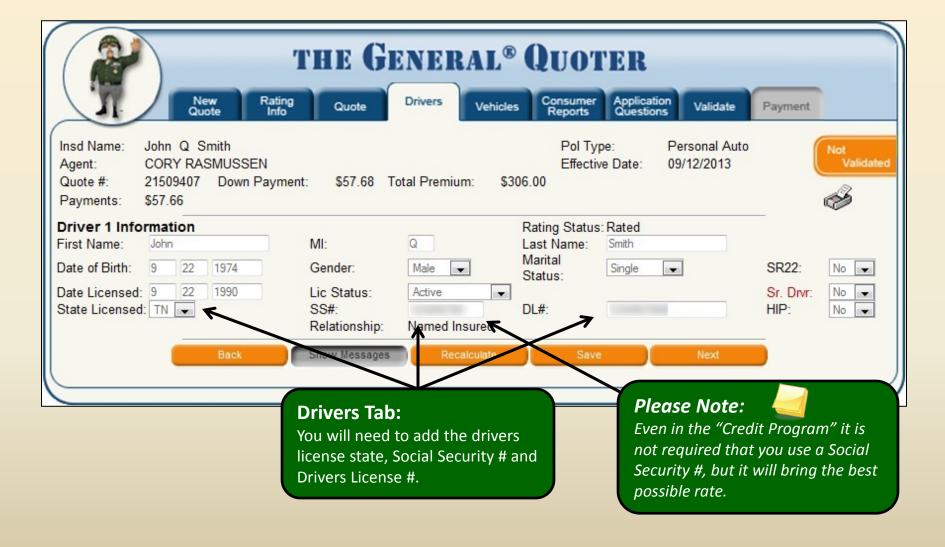

# THE GENERAL QUOTER: Vehicles Tab

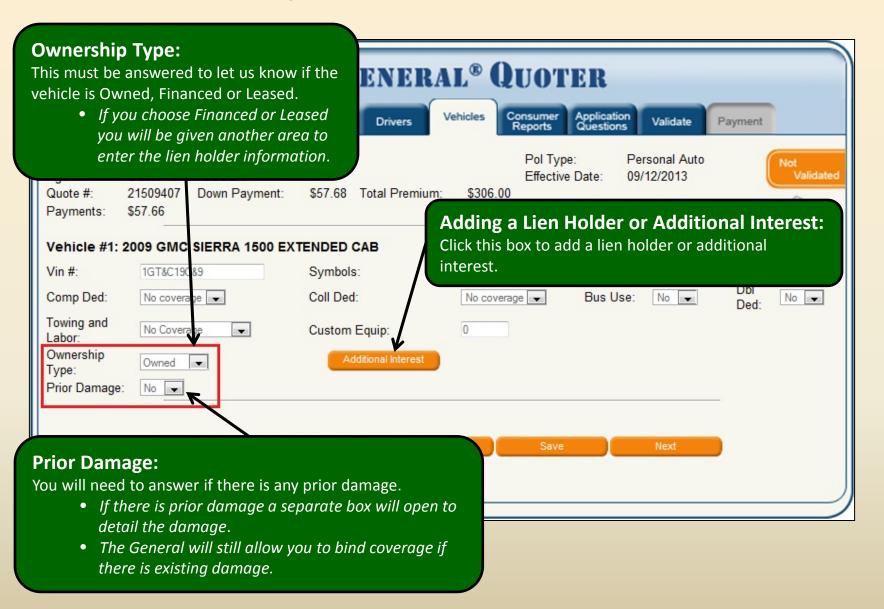

#### **Address Verification**

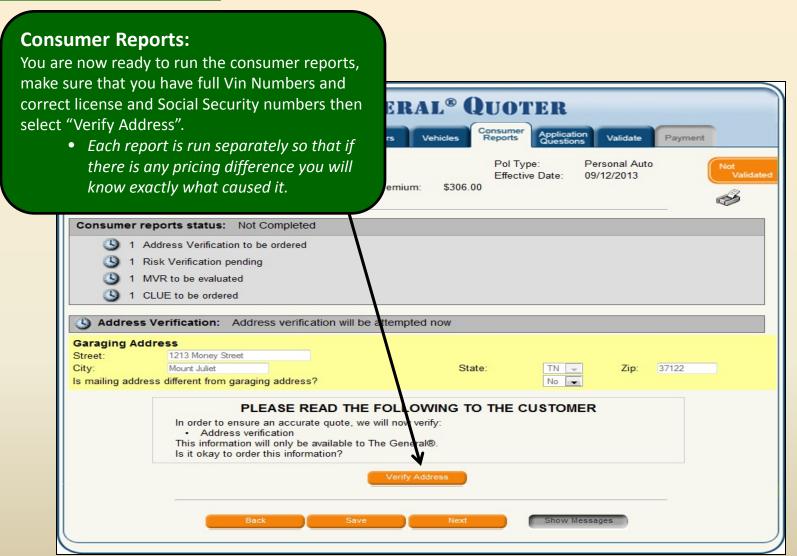

# THE GENERAL QUOTER:

#### **Address Verification**

#### **Address Verification:**

Once you have clicked "Verify Address" you will be given other possible matches to the address. Verify that you have the correct address or select one from the choices given.

 Once you have done this OR are sure that you have the correct address, click on the bottom link

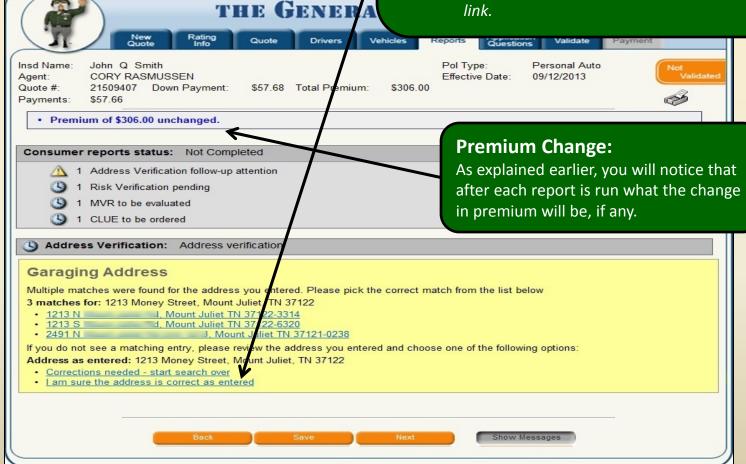

#### **Risk Verification**

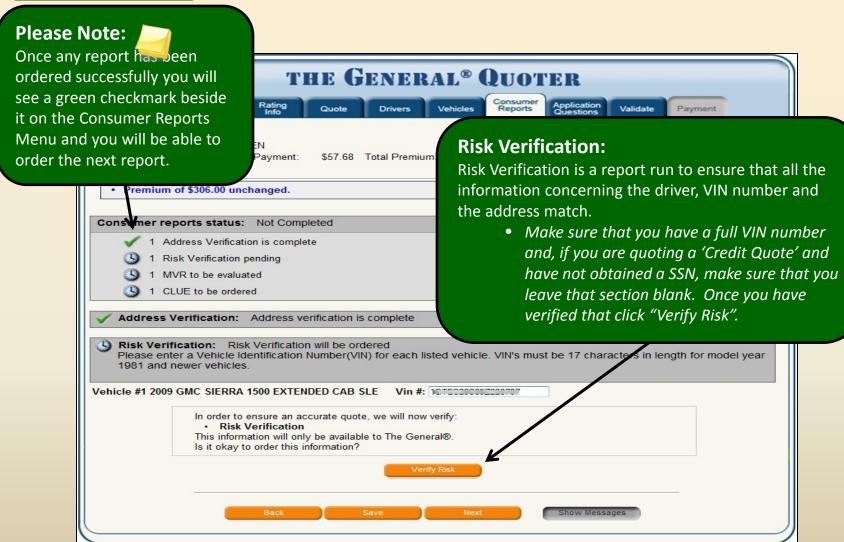

# THE GENERAL QUOTER: CA

# Risk Verification Address Discrepancy

#### **Address Discrepancy:**

If an alternate address is returned during Risk Verification, you may receive a message like the one shown below.

| Action: Keep garaging address as provided - requires proof of garaging address prior to accepting payment.  Change to garaging address returned from Consumer Reports file. |  |
|----------------------------------------------------------------------------------------------------|--|
|                                                                                                    |  |
| Garaging Address Returned from Consumer Reports file:                                                                                                    |  |
| Update Address                                                                                                    |  |

#### **Please Note:**

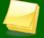

There are two options for this edit:

- Keep garaging address as provided requires proof of garaging address.
- Change to garaging address returned from Consumer Reports file.
   If you choose to keep the garaging address that was originally provided, the customer will need to provide at least one of the following documents as proof of garaging address. The document must have been issued within the past 60 days to be acceptable.
  - Homeowners/Renters Insurance
  - Property Tax Bill
  - Mortgage Coupon
  - Pay Stub

- Property Tax Bill
- Utility Bill (Cable Bill, Home Phone, etc)
- Registration
- Drivers License

# Risk Verification Declined Quote

#### **Declined Quote:**

Certain scenarios or situations will automatically stop (decline) the quote. If this happens, you will receive the message below and proof documents should not be requested from the customer. At this point, you will not be able to continue with the quote.

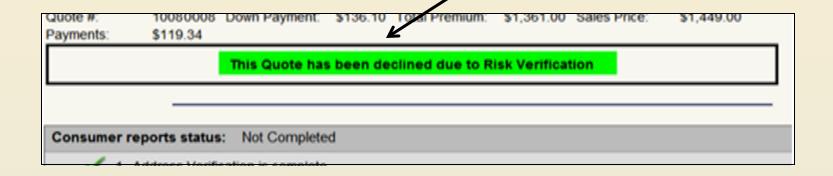

#### **Order MVR**

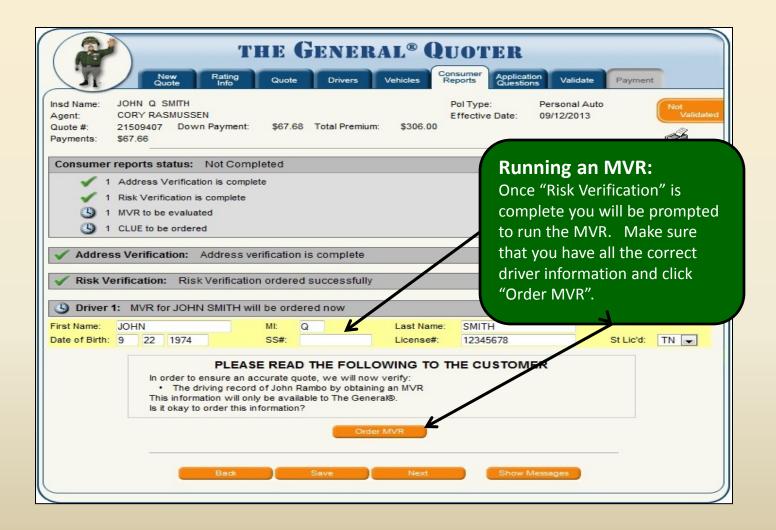

#### **Order CLUE**

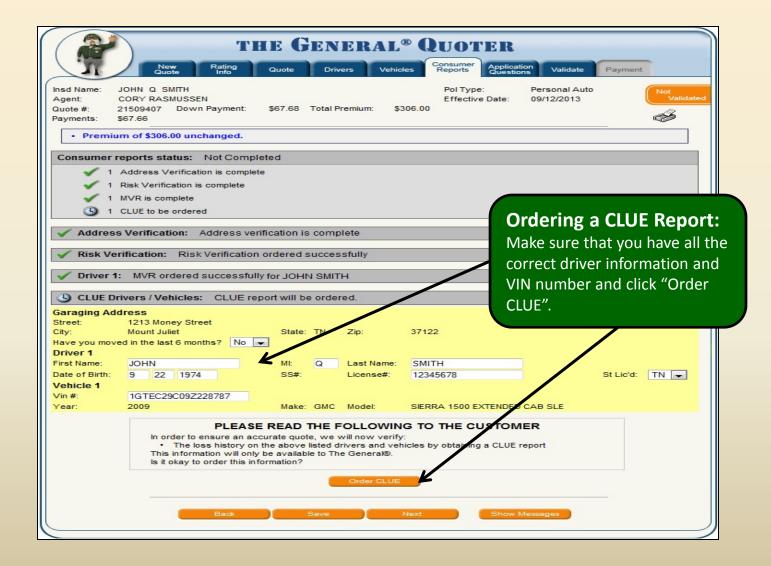

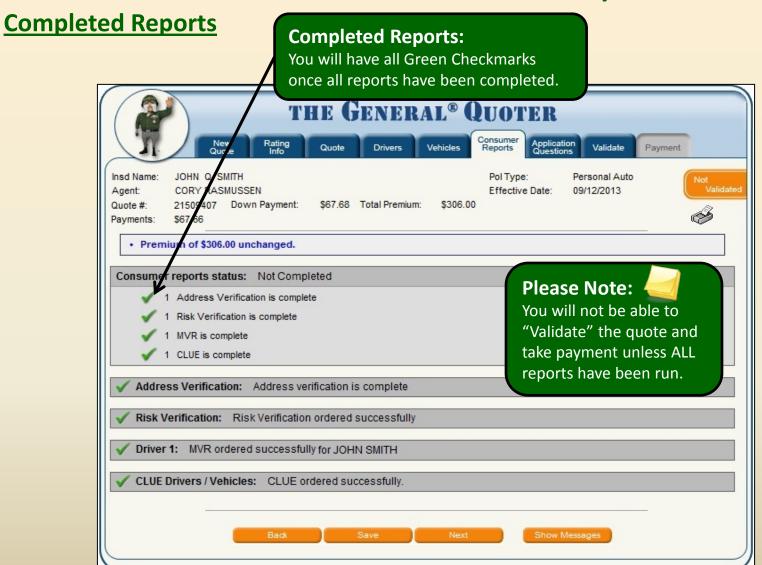

# THE GENERAL QUOTER: Application Questions Tab

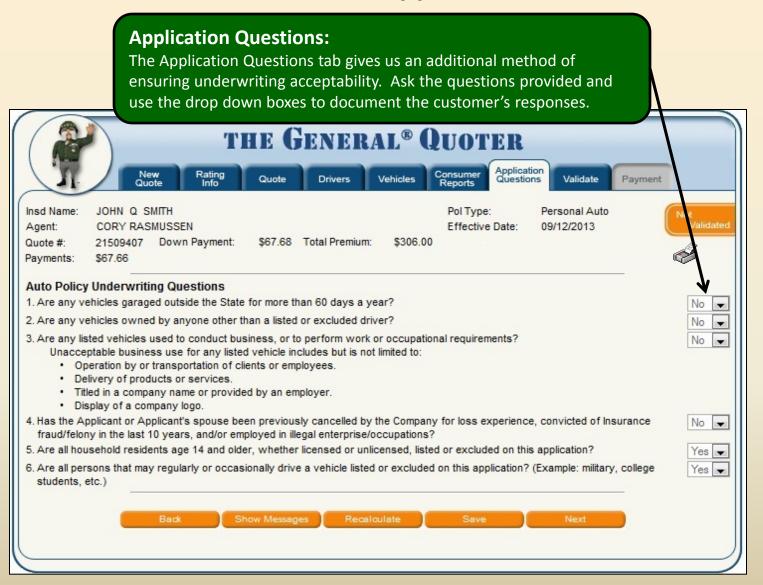

### THE GENERAL QUOTER: Validate Tab

#### **Closing Method**

Closing Method refers to how the insured will complete their application signatures after payment is uploaded.

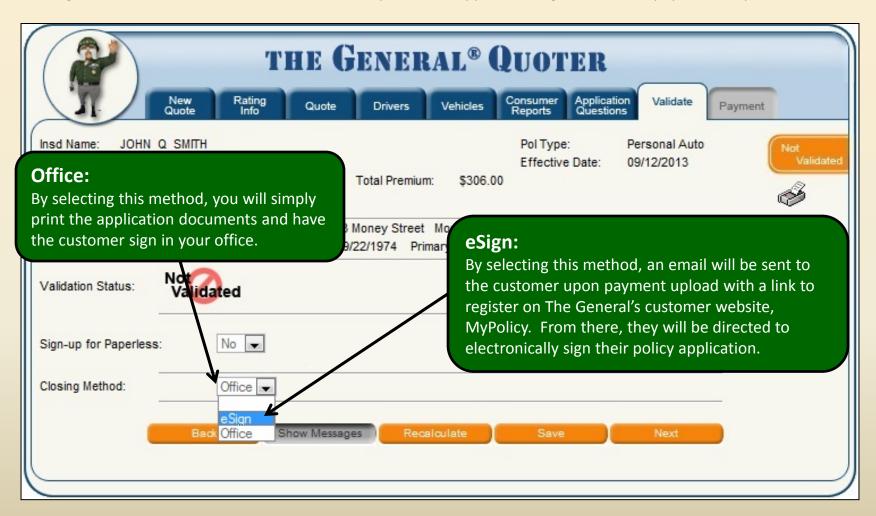

# THE GENERAL QUOTEI Validating Your Quote

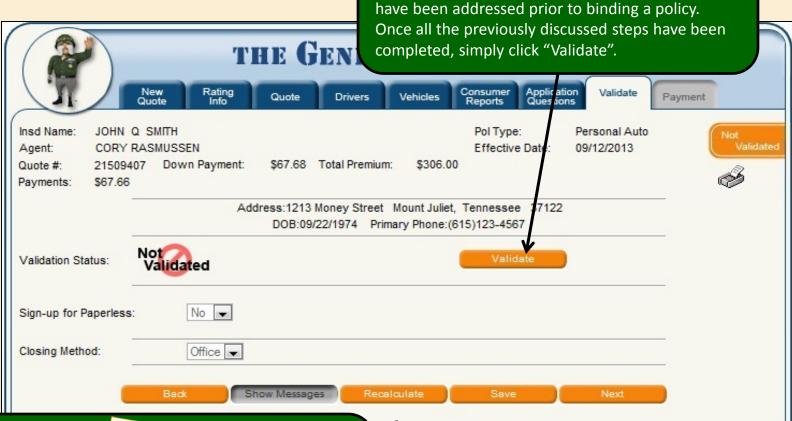

Validating:

Validating a quote ensures that all of the

information has been input properly and that edits

#### **Please Note:**

By going through this step, you will be notified if a piece of information is missing or if something provided has been determined to be unacceptable.

• If this occurs you will be given an error message indicating the item that needs to be corrected.

Validation Message(s) - Make Adjustments then Press Validate Again

· Prior Damage Description is required for vehicle 1 (Vehicles tab).

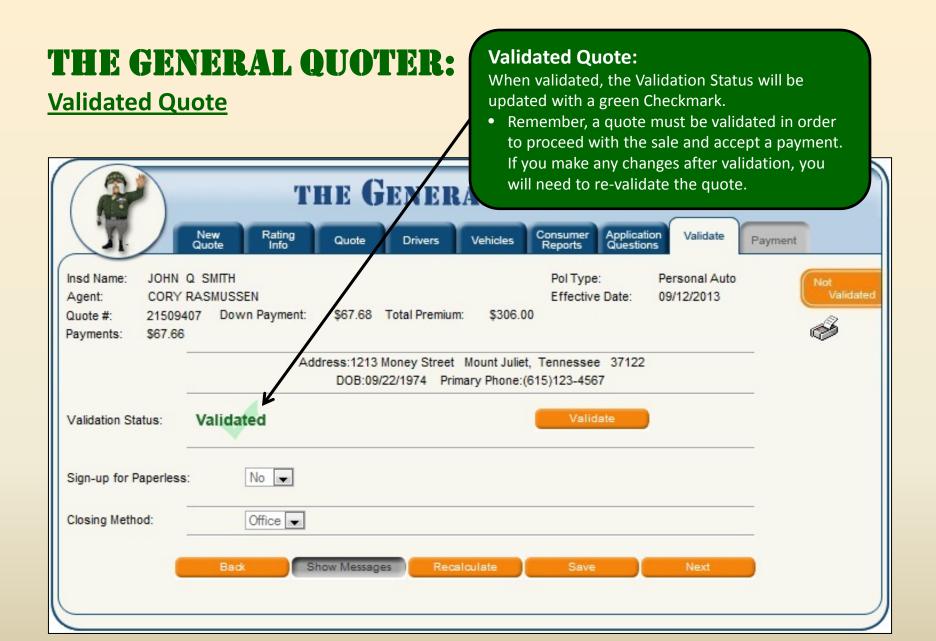

#### THE GENERAL QUOTER **Making a Payment:** Enter the Down Payment amount in the "Amount **Taking a Payment** Paid" column next to the desired payment type. Verify that you are entering the Down Payment amount and not one of the other figures on the screen. Click "Process Payment" to take the down THE GEN payment and upload the policy. Application Questions Rating Info Consumer Payment New Validate Drivers Vehicles Quote Insd Name: JOHN Q SMITH Pol Type: Personal Auto Validated Agent: CORY RASMUSSEN Effective Date: 09/12/2013 Down Payment: \$67.68 Total Premium: \$306.00 Quote # 21509407 Payments: \$67.66 Payment Type: Amount Paid Agency Draft Ins Bank Draft 0.00 Act Type Routing # Account # Ins Credit Card 0.00 Card # Name on Card Expiration v. • Future Payments are due before the 12th. Your first payment is due before 09/12/2013 Would you like to Autodebit/EFT future installment payments? No • **Please Note:** With a payment by "Agency Draft", Show Messages Process Payment your account will be swept in 3 days.

# THE GENERAL QUOTER: Payment Tab

#### **Selecting Auto Debit/EFT For Future Installments**

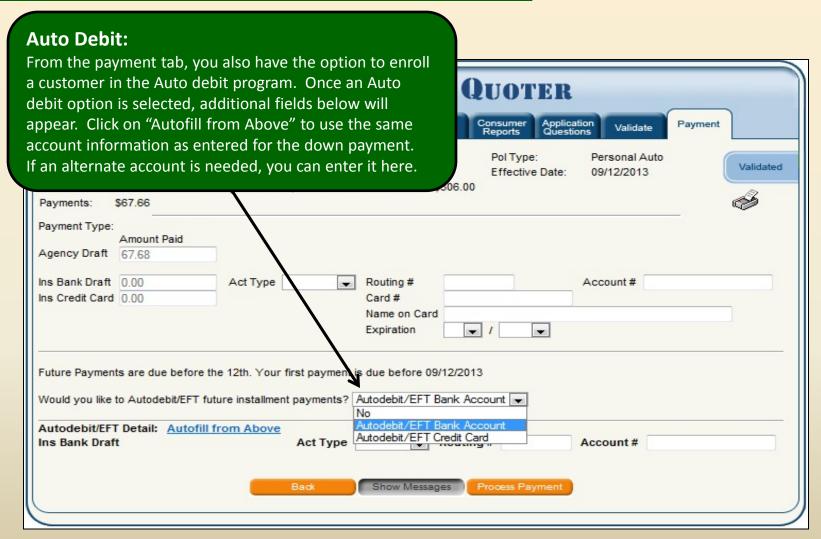

# THE GENERAL QUOTER:

#### **Printing The New Policy**

#### **Printing Forms:**

After payment has been accepted, you can print the Application, ID Cards, Monthly Payment Schedule and the Fax Cover sheet. In order to access these forms click on the Printer icon.

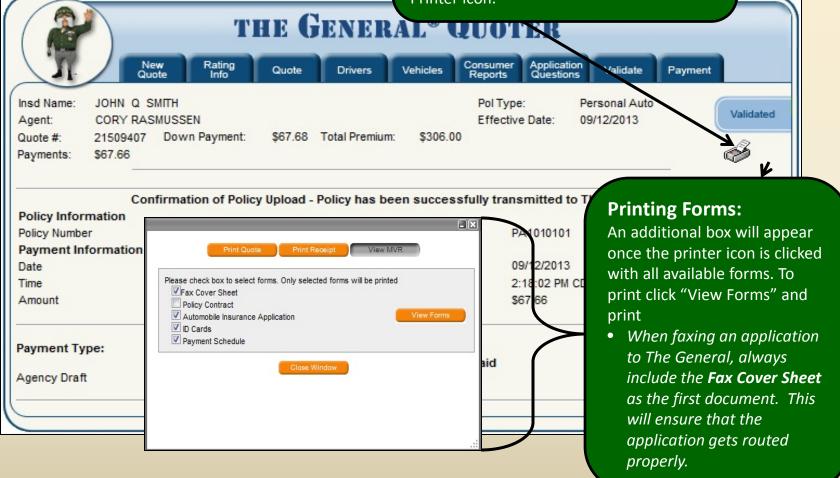